# 通過CLI配置交換機上的空閒會話超時設定

# 目標 Ī

空閒會話超時設定確定管理會話在超時之前可以保持空閒的時間間隔。預設設定為10分鐘。 一旦達到時間值,您必須再次登入才能為以下會話重新建立連線:

- HTTP會話
- HTTPS會話
- 控制檯會話
- Telnet作業階段
- SSH會話

本文提供有關如何通過命令列介面(CLI)在交換機上配置空閒會話超時設定的說明。 如果您不熟悉CLI,並且希望使用圖形使用者介面(GUI)進行配置,請按一下<u>此處</u>。

# 適用裝置 i<br>I

- Sx350系列
- SG350X系列
- Sx550X系列

# 軟體版本

● 2.3.5.63

### 配置空閒會話超時設定 Ī

步驟1。為了遠端訪問交換機的CLI,您需要啟用交換機上的Telnet或SSH訪問。

登入到Web配置實用程式頁。

從主選單中選擇安全> TDP/UDP服務。

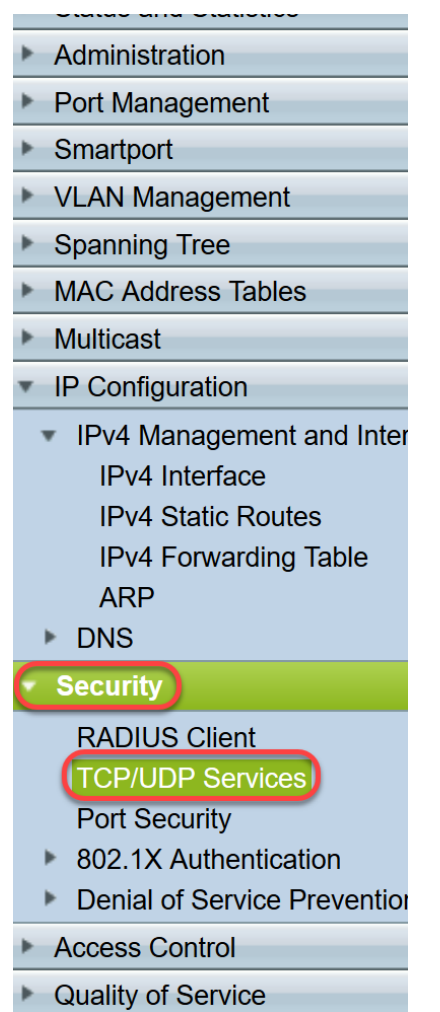

選中相應的框並按一下Apply,啟用Telnet Service或SSH Service。

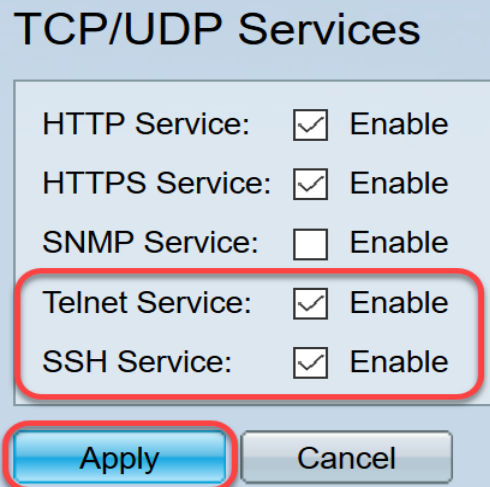

步驟2.登入交換器主控台。預設使用者名稱和密碼為cisco。如果已配置新的使用者名稱或密 碼,請輸入這些憑據。

附註:若要瞭解如何通過SSH或Telnet訪問SMB交換機CLI,請按一下[此處。](/content/en/us/support/docs/smb/switches/cisco-small-business-300-series-managed-switches/smb4982-access-an-smb-switch-cli-using-ssh-or-telnet.html)

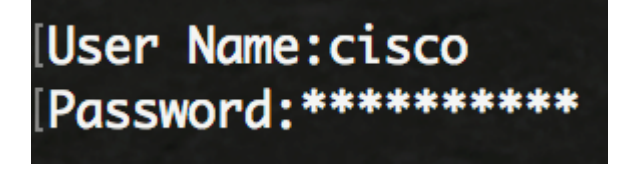

附註:這些命令可能會因交換機的確切型號而異。在本示例中,通過Telnet訪問SG350X交換

機。

SG350X(config)#**ip http timeout-policy [idle-seconds] [http-only | https-only]**

步驟3.在交換機的特權EXEC模式下,輸入以下命令進入全域性配置模式:

步驟4.要配置HTTP會話超時時間,請輸入以下內容:

選項包括:

- idle-seconds 指定如果沒有收到資料或無法傳送響應資料,連線保持開啟狀態的最大秒數。 範圍是從0到86400秒。
- http-only (可選)僅為HTTP指定超時。
- https-only (可選)僅為HTTPS指定超時。

**附註:**如果瀏覽器保持空閒狀態的時間超過指定的超時值,交換機將關閉會話。預設值為 10分鐘。在此範例中,輸入0表示已停用自動註銷。

SG350X#configure SG350X(config)#ip http timeout-policy 0 SG350X(config)#

步驟5.要配置會話空閒時間間隔(在該時間間隔內,系統等待使用者輸入,然後自動註銷特定 線路),請輸入以下內容以進入線路配置模式:

選項包括:

SG350X(config)#**line [console | telnet | ssh]**

SG350X(config)#**exec-timeout [minutes]**

- 控制檯 進入終端線路模式。
- Telnet 將裝置配置為遠端訪問(Telnet)的虛擬終端。
- SSH 將裝置配置為安全遠端訪問(SSH)的虛擬終端。

附註:如果線路會話的空閒時間超過指定的超時值,交換機將關閉該會話。預設值為10分鐘 。

SG350X#confiaure SG350X(config)#ip http timeout-policy 0 SG350X(config); line console SG350X(config-line)#

附註:在此範例中,輸入終端線路模式。

步驟6.要設定系統自動註銷前等待使用者輸入的會話空閒時間間隔,請輸入以下內容:

[SG350X#configure [SG350X(config)#ip http timeout-policy 0 [SG350X(config)#line console [SG350X(config-line)#exec-timeout 30] SG350X(config-line)#

附註:在此示例中,使用30分鐘。系統將在閒置30分鐘後自動註銷。

步驟7.輸入exit命令返回特權執行模式:

SG<sup>3</sup>50X(configure #www

SG350X#**show ip [http | https]**

SG350X#configure SG350X(config)#ip http timeout-policy 0 SG350X(config)#line console SG350X(config-line)#exec-timeout 30 SG350X(config-line)#exit)

步驟8.重複步驟4到6以配置其他行,然後輸入end命令返回特權執行模式:

[SG350X#configure [SG350X(config)#ip http timeout-policy 0 [SG350X(config)#line console [SG350X(config-line)#exec-timeout 30 [SG350X(config-line)#exit SG350X(config)#line telnet SG350X(config-line)#exec-timeout 10 SG350X(config-line)#exit SG350X(config)#line ssh SG350X(config-line)#exec-timeout 0 SG350X(config-line)#end SG350X#

步驟9.(可選)若要顯示交換器上的HTTP或HTTPS閒置設定,請輸入以下內容:

[SG350X(config-line)#end [SG350X#show ip http] HTTP server enabled. Port: 80 Interactive timeout: 0 minutes, 0 seconds. SG350X#

步驟10。(可選)要顯示交換機上的線路空閒設定,請輸入以下內容:

選項包括:

SG350X#**show line [console | telnet | ssh]**

- 控制檯 (可選)顯示控制檯配置。
- Telnet (可選)顯示Telnet配置。
- SSH (可選)顯示SSH配置。

### [SG350X#show line]

Console configuration: Interactive timeout: 30 minute(s) History: 10 Baudrate: autobaud Databits: 8 Parity: none Stopbits: 1 Telnet configuration: Telnet is enabled. Interactive timeout: 10 minute(s) History: 10

SSH configuration: Interactive timeout: Disabled History: 10 SG350X#

步驟11。(可選)在交換機的特權EXEC模式下,通過輸入以下命令將配置的設定儲存到啟動 配置檔案中:

[SG550XG copy running-config startup-config] Overwrite file [startup-config].... (Y/N)[N] ?

步驟12.(可選)在覆蓋檔案[startup-config]後,在鍵盤上按Y選擇「Yes(是)」或N(否 )。.顯示提示。

SG350X#copy running-config startup-config overwrite file [startup-config].... (Y/N)[N] ?Y<br>- Overwrite file [startup-config].... (Y/N)[N] ?Y<br>22-Sep-2017 04:09:18 %COPY-I-FILECPY: Files Copy - source URL running-config des tination URL flash://system/configuration/startup-config 22-Sep-2017 04:09:20 %COPY-N-TRAP: The copy operation was completed successfully

#### SG350X#

現在,您應該已經通過CLI配置交換機上的空閒會話超時設定。